## **Stampa Verbale periodo Intermedio**

Per la stampa del verbale bisogna utilizzare la funzione "Compila verbali" presente all'interno della voce di

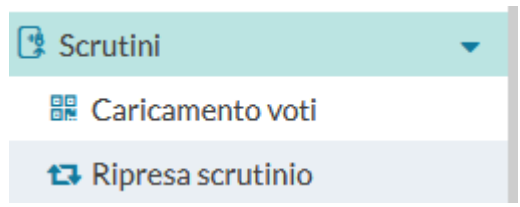

menu "Scrutini/Caricamento Voti"

Selezionare la classe di cui si è coordinatore ( Solo che è abilitato alla funzione coordinatore può compilare il verbale)

Anno Scolastico: 2019/2020  $\overline{\phantom{a}}$ **Scelta Classe** STRUTTURA SCOLASTICA LICEO SCIENTIFICO STATALE - ARGO SOFTWARE  $\blacktriangleright$  **B** SCIENTIFICO 1A - SEDE PRINCIPALE 1B - IST. PROFESSIONALE AMBROSINI SIST. SEC. DI I GRADO "S. QUASIMODO"  $\blacktriangleright$  **C** ORDINARIO <sup>1</sup> 1A - SECONDARIA DI PRIMO GRADO "G.A. DE COSMI" ▼ B SCUOLA PRIMARIA "COLLODI"  $\bullet$   $\triangleright$  30 ore 1A - SUCCURSALE ▼ → test scuola argodev ▼ B TEMPO PIENO 5A - SEDE CENTRALE 2B - SEDE CENTRALE 1C - SEDE CENTRALE **Avanti** Selezionare il periodo "PRIMO TRIMESTRE" e cliccare su AVANTI. Periodo della Classe: PRIMO TRIMESTRE □ Includi Proposta di Voto nello Scrutinio Finale ⊙ Voti e Assenze ○ Solo Voti **ARGO ARGO COOLATEST** BLOCCA/SBLOCCA TUTTE LE **INTION** Classe: 1A SCIENTIFICO SEDE PRINCIPALE (LIO2) Indietro  $\bigcirc$  Blocca voti Azioni  $\ddot{\phantom{a}}$ **ARICAMENTO VOTI FILTRI RAPIDI** Periodo: SCRUTINIO FINALE PFR MATFRIA  $\boxed{\color{green}\odot}$  Escludi Ritirati  $\boxed{\color{green}\odot}$  Alunni Senza Esito  $\boxed{\color{green}\odot}$  Evidenzia voti Insuff. Colora Tabelle CARICAMENTO VOTI PER ALUNNO **ALUNNO DATA NASCITA ASS**  $ACC$ ASS ASS  $\overline{v}$ AIELLO ELISEO 16/12/2004  $\overline{7}$  $\overline{a}$  $\overline{3}$  $6\overline{6}$  $\overline{A}$ 6 8  $\mathbf{1}$ **ALBERIGO FILIPPO** 01/01/2005 **BOCCACHIARA ANNALISA** 07/05/2004

## **Stampa Verbale periodo Intermedio**

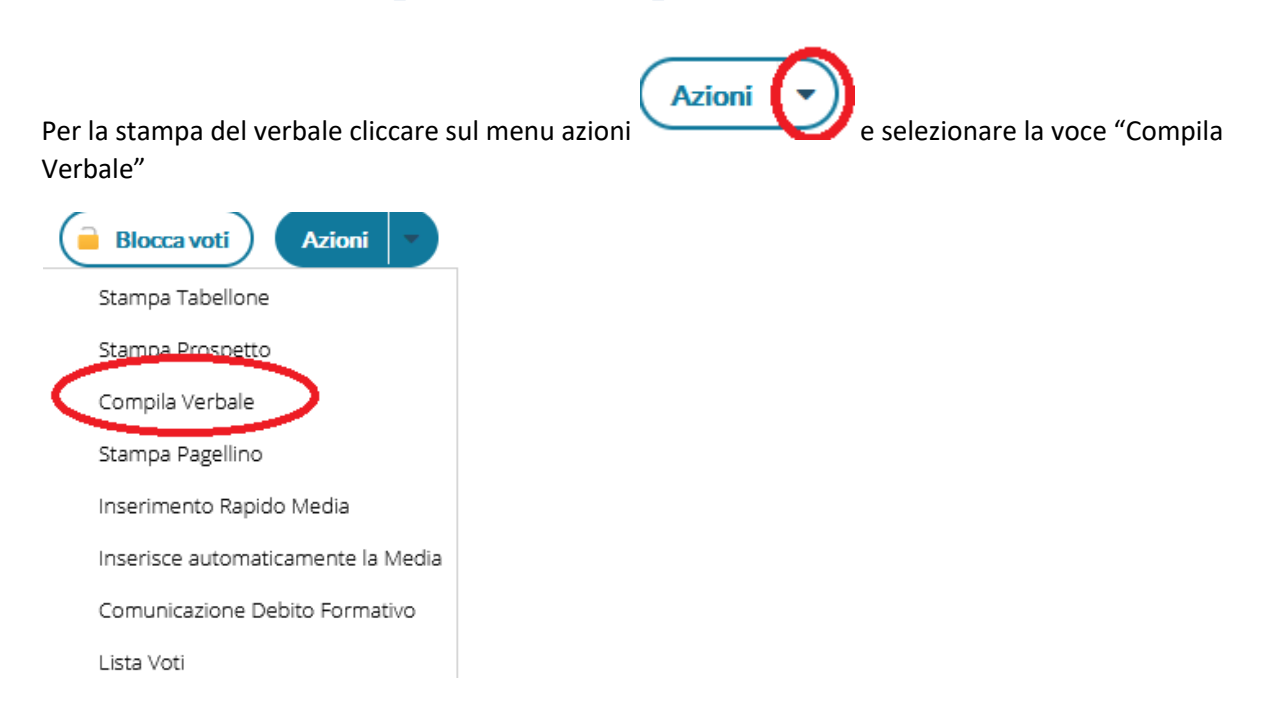

## Selezionare il modello di verbale "Verbali Consigli integrati Ottobre 2021"

**ETH** VERBALI CONSIGLI INTEGRATI OTTOBRE 2021

Con **s**i puo salvare localmente una copia delle variazioni effettuate (sempre in HTML). Per effettuare la modifica del documento eseguire un programma editor di testi ( Per esempio Microsoft Word) successivamente aprire il documento in formato html appena scaricato(di solito il documento scaricato si trova nella cartella download definita nel browser) Salvare di nuovo il documento selezionando" Salva con nome" e scegliere il formato .DOC o .DOCXdocumento(21).html

Seleziona

**D** Salva Documento di Word (\*.docx)  $\overline{\phantom{a}}$ Altre opzioni...